### **MASTER HERSTELLEN MIT EINER DIGITALEN VORLAGE (1- und 2-farbig) :**

Möchtes Du ein mehrfarbiges File drucken: So bereitest du die Masterfilme/Siebe dafür vor:

Starten mit diese Taste:

---> Wenn der Riso fragt: Aktueller Job löschen? --> OK drücken

Dann Erscheint auf dem Display ein Bedienfeld mit den Optionen:

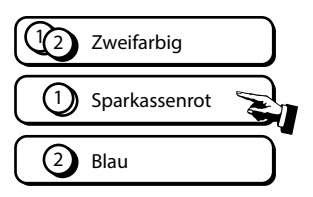

Farbe 1 Wählen. Starte mit der LINKEN Tromel.

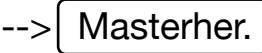

Am Computer: Entsprechendes File öffnen (Photoshop, Illustrator) alle Ebenen die nicht der gewünschten Farbe entsprechen ausblenden Zum Drucker (RISO) schicken -->  $\sharp$ +D (Datei --> Drucken)

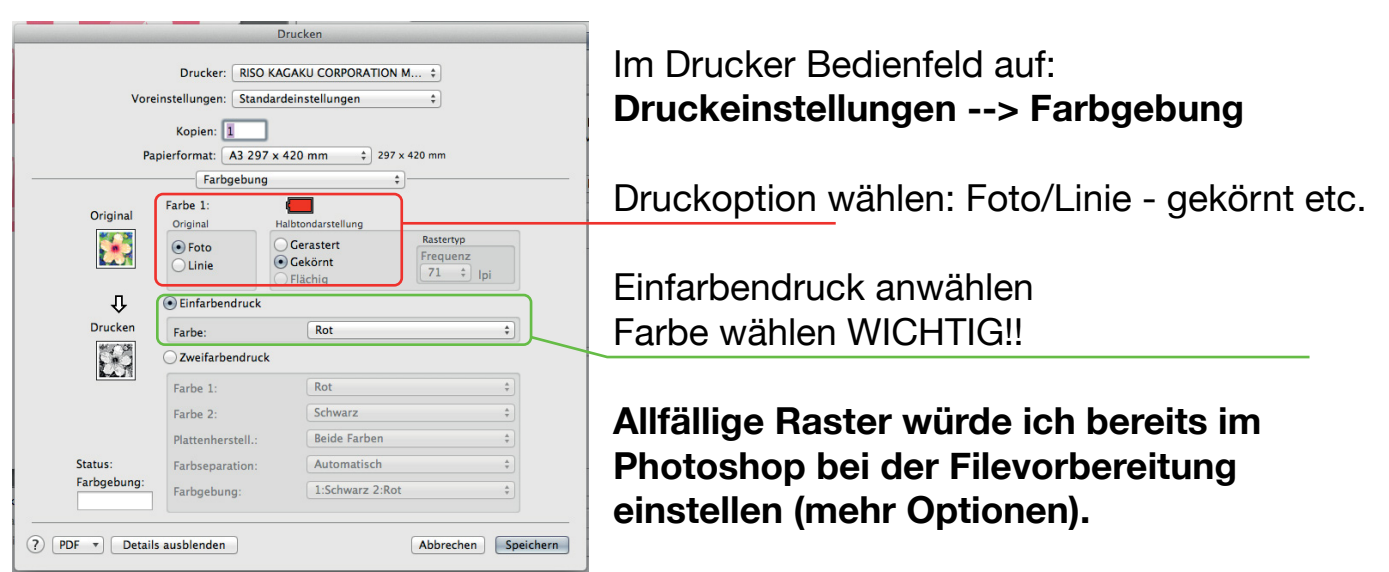

Nun Kann das File für die Erste Farbe an den RISO geschickt werden und der erste Masterfilm (1. Farbe) wird erstellt.

Klicke am RISO Screen auf Pause und gebe den Master manuell aus:

 $\rightarrow$  | Pause | --> | Ausgabe

#### **FÜR DIE ZWEITE FARBE:**

#### Für den zweiten MASTER, Trommel auf der RECHTEN Seite gibt es ein paar **WICHTIGE NEWS die umbedingt zu beachten sind!**

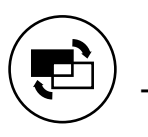

Wieder mit diesem Knopf starten

---> Wenn der Riso fragt: Aktueller Job löschen? --> OK drücken

Auf dem Display die andere Farbe wählen --> Masterher.

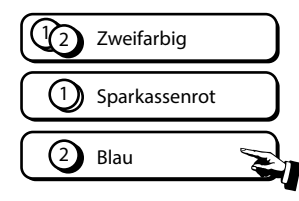

NUN GANZ WICHTIG: Öffne die Abdeckklappe am RISO, entriegel die Trommel (1.) und ziehe die LINKE TROMMEL leicht herraus (2.), dass sie entriegelt ist, die Abdeckklappe aber trotzdem geschlossen werden kann! Auf dem Home-Display muss es nun so aussehen (4). Somit verhindern wir, dass unser erster Masterfilm (Linke Trommel) wieder von der Trommel abgezogen wird und im Müll landet.

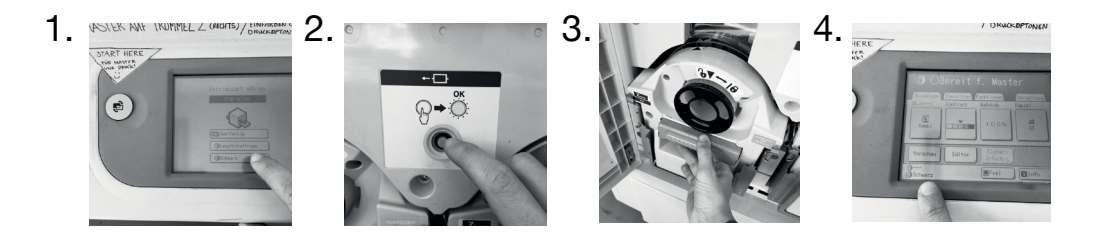

Dann wieder das File zum Drucker (RISO) schicken, diesmal aber die Ebenen mit der 1.Farbe ausblenden und die entsprechende Ebene (2.Farbe) einblenden!

--> Beachte das den Druckeinstellungen wieder die richtige Farbe angibst. Ansonsten ist alles genau so wie bei deiner 1.Farbe.

## **2-FARBIG DRUCKEN:**

Starte wieder mit diesen Knopf am RISO.

Diesesmal ZWEIFARBIG wählen --> Drucken

Nun kannst du beide Farbtrommeln ansteuern und 2-farbig drucken.

**WICHTIG:** Achte darauf, in welcher Reihenfolge du die beiden Farben gedruckt haben möchtest.

Die Linke Trommel wird als erstes aufs Papier gedruckt, ist also die UNTERE FARBE. Die Farbtrommeln können beliebig Links Rechts getauscht werden.

# **MASTER HERSTELLEN** MIT EINER ANALOGEN VORLAGE (1- und 2-farbig) :

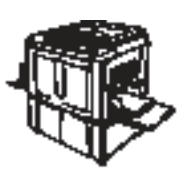

Die Farbtrommel mit der gewünschten Farbe muss im RISO sein.

Eigentlich ist es wie beim Master machen mit einer digitalen Vorlage, ausser dass dur Einstellungen bezüglich deinem File auf dem RISO machst anstelle von am Computer.

Als erstes legen wir eine Analoge Vorlage (Zeichnung, Skizzenbuch, Foto... etc) unter die Abdeckklappe - UNTER DIE FOLIEI

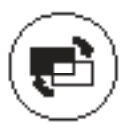

Diese Taste drücken > Wenn der Riso fragt: Aktueller Job löschen? --> OK drücken

Auf dem Display die entsprechende Farbe wählen -> Masterher.

Bevor wir den Master herstellen ALLE gewünschten Einstellungen am RISO machen:

- -- > Vorschau anwählen am RISO Screen
- --> Kontrast für den Scann (Auto)
- --> Rasterorozess (unter Favoriten)
- --> Skalierunge/Grösse (100%)

Hier findest du die Optionen:

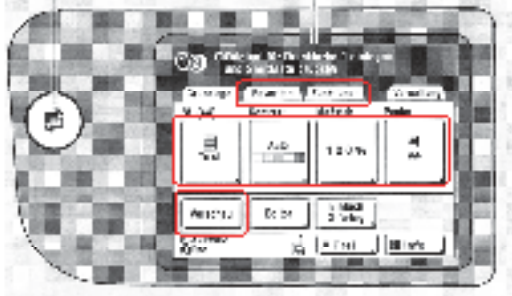

Nun mit der türkisen Start-Taste das Scannen der Vorlage starten.

Falls eine Fehlermeldung "Original kann nicht erkannt werden" kommt checken ob man die Vorlage nicht vergessen hat unter der Klappe und dann Fortsetzen drücken.

Die Vorschau wird nach dem Scannen angezeigt, ist man damit zufrieden:

--> Fortsetzen

จ

Nun wird der Master hergestellt.

Für die zweite Farbe (rechte Trommel) das gleiche wiederholen, aber nicht vergessen die Linke Trommel zu entriegeln und etwas rauszuziehen!!

# **FARB-JUSTIERUNG BEI MEHRFARBIGEN DRUCKEN:**

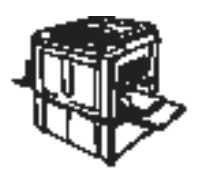

Wenn wir mehrfarbig drucken, dann müssen wir die einzelnen Farben aufeinander anpassen, platzieren.

Dazu immer erst einen 2-Farbigen Druck als Referenz drucken. --> Die bei der Master herstellung gedruckten Test-Drucke sind keine Referenzt

Achte darauf wie das Blatt aus dem RISO kam und lege es genauso auf den RISO.

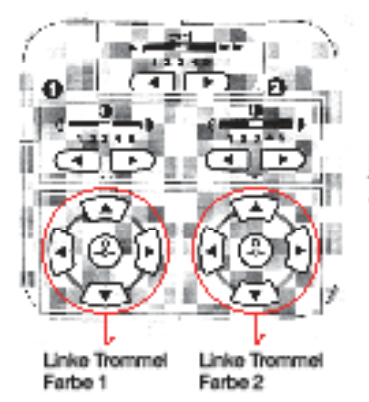

Mit den Pfeil Tasten, kann man den Druck (nicht das Papierf) jenach dem nach Links, Rechts, Oben oder Unten verschieben, um die Farben auf einander anzupassen.

Bis die Farben aufeinander abgestimmt sind, immer mit Kopierpapier arbeiten. Erst wenn alles top eingestellt ist, auf das eigentliche Papier die Auflage drucken.

Mehr als 2-Farbig drucken:

- 1. zuerst die ersten zwei Farben aufeinander abstimmen
- 2. 3-5 extra Drucke auf Kopierpapier drucken\*
- 3. dann Deine Auflage auf dem "guten Papier" mit den ersten 2 Farben drucken

--> bei 4-farbigern Druck:

- 4. die dritte (und vierte) Farbe einlegen die 3. und 4. Farbe aufeinander abstimmen wie schon die 1. und 2.
- 5. \*mit den extra Drucken, die Farbe 3+4 auf die Farben 1+2 anpassen
- 6. wenn alles passt, die Auflage fertig drucken (Farbe 3+4 auf Farbe 1+2)
- 7. Sich über das Resultat freuenl $\circledcirc$

--> Bei beidseitigem Druck:

immer ein Paar extra Drucke auf Kopierpapier machen, damit man die Hinterseite auf die Position anpassen kann.